# **Using Wireless devices in Windows XP**

*Note: This article does not apply to Windows 98, Me or 2000.*

Unlike earlier versions of Windows the newer versions of Windows (XP and above) have a built–in utility for managing wireless connection devices (to allow for configuration of SSID, Operational modes etc). NetComm also provide a utility to allow you to manage NetComm Wireless adaptors in Windows 98, Me, 2000 & XP. This utility will be installed when you run Setup on the CD-ROM that accompanies your Wireless device. Unfortunately Windows XP does not know if there are other utilities running to manage the NP5430 and it may conflict with the operation of the card if both configuration software utilities are run at once.

To prevent complications in using your NP5430 you should disable one of the software utilities (Windows XP or NetComm).

*Note: at least one Configuration utility must be running for the wireless device to work properly.*

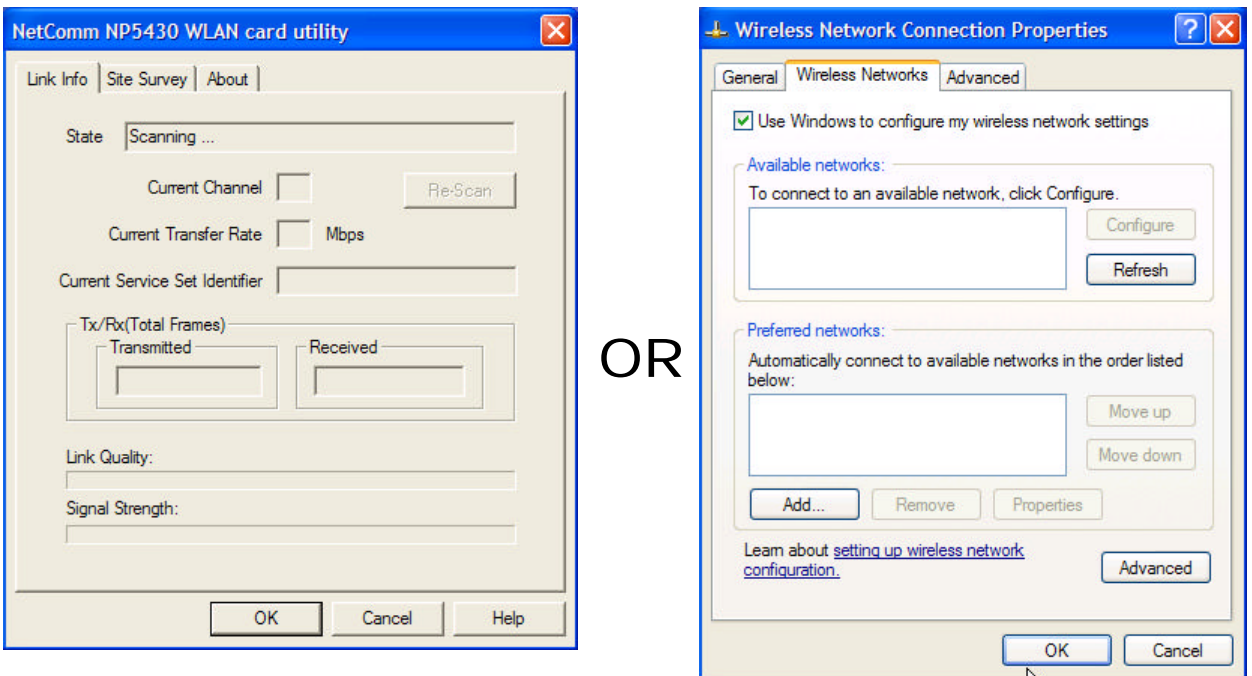

### NetComm Windows XP

# Disabling the NetComm Wireless Utility

To Disable the NetComm utility simply move (drag) it from the "StartUp" folder in your Start Bar to the desktop or delete it. You will need to reboot for the changes to take effect. See the screen shot below;

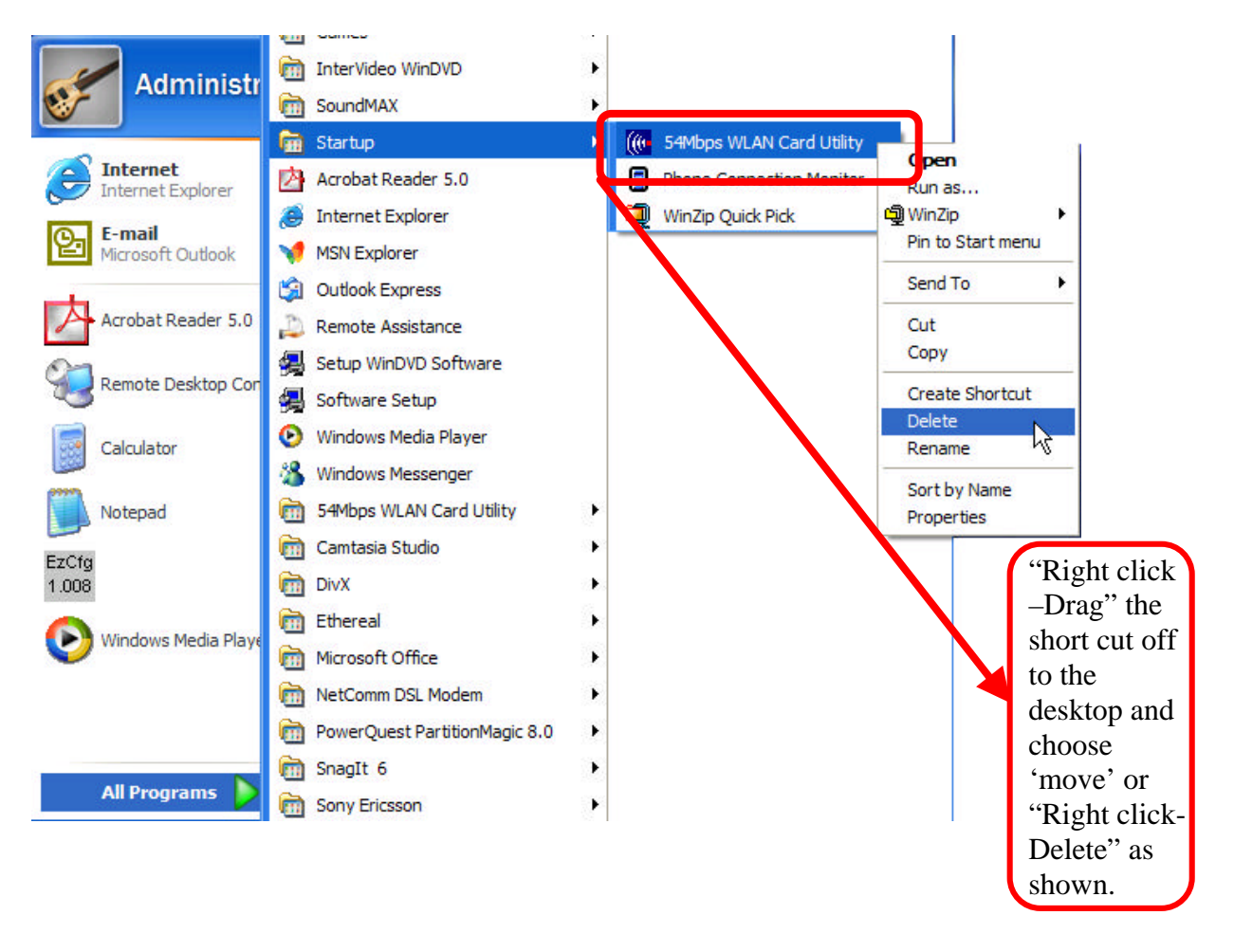

*Note: You will need to reboot for the changes to take effect.*

If you wish to use the NetComm configuration utility again follow the steps to disable Windows XP's Wireless Zero Configuration service, and either place the shortcut back in the startup menu or re-run the Setup on the NetComm CD-ROM.

# Disabling the Windows XP Wireless Utility

**1**. Start Windows and make sure that you are logged in as Local Administrator or have Local administrator privileges on your computer.

**2**. Click on your "**Start**" menu and then select "**Control Panel**" using your mouse.

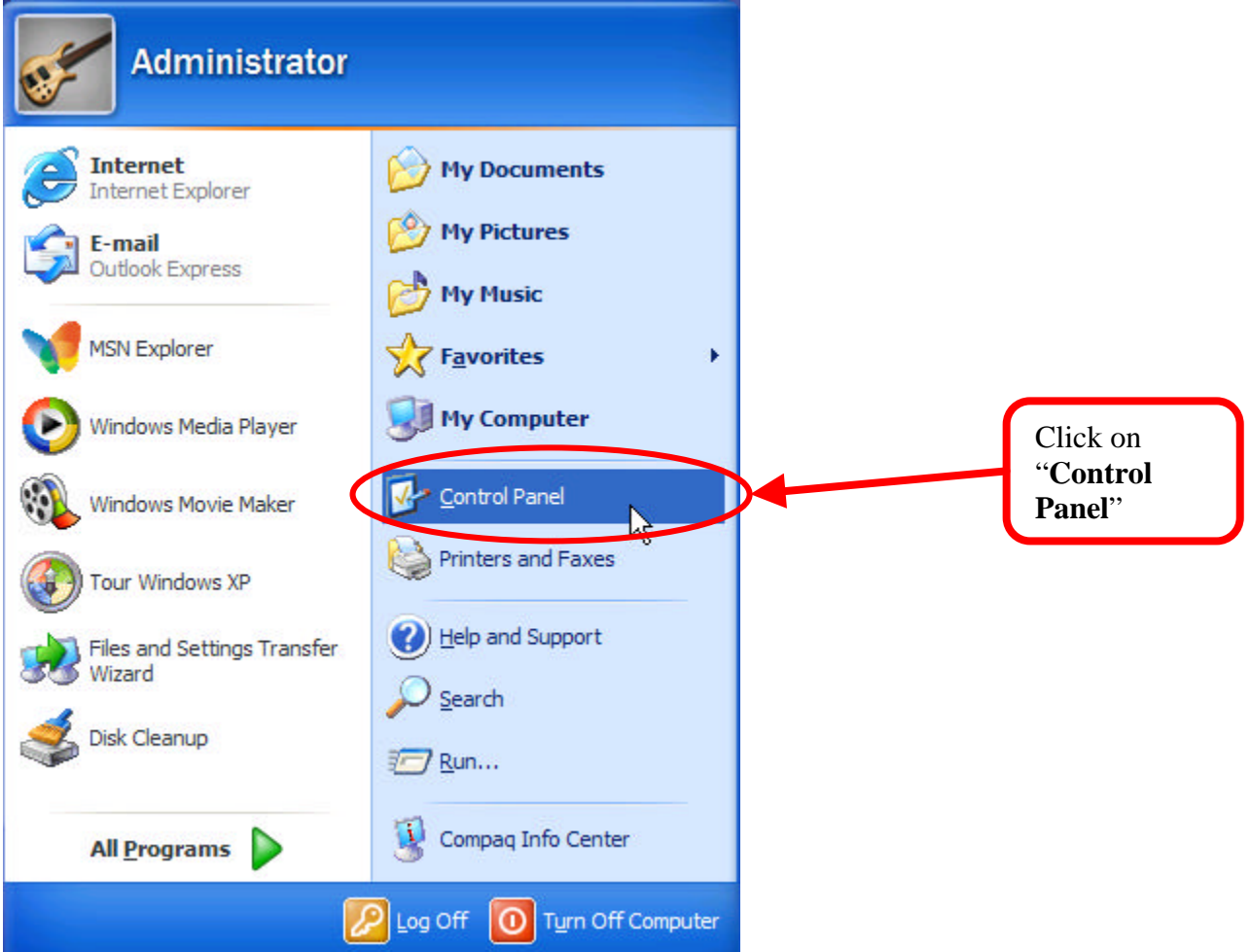

**3.** Click on "**Performance and Maintenance**."

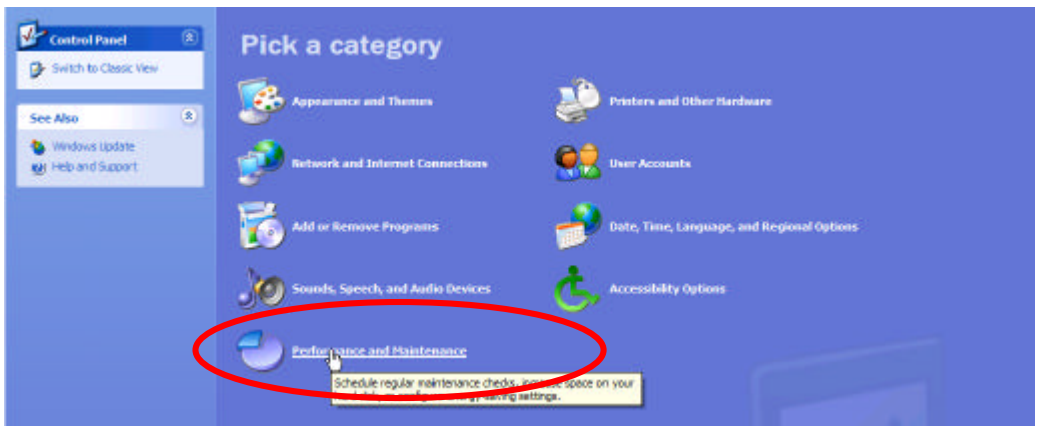

#### **4.** Click on "**Administrative Utilities**"

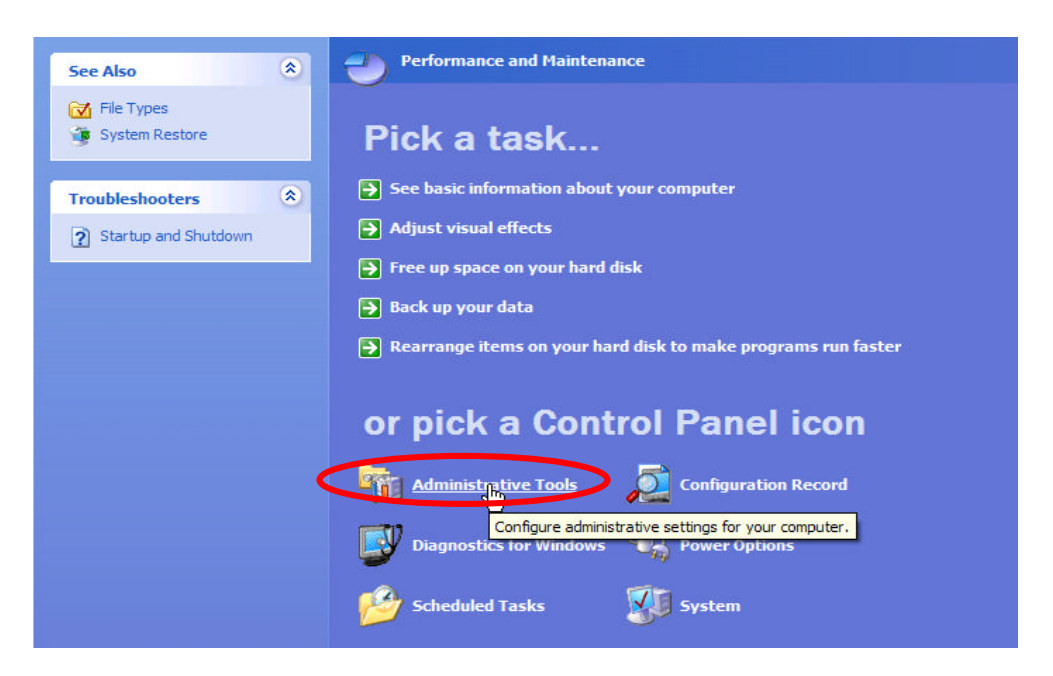

**5.** Double click on "**Services**".

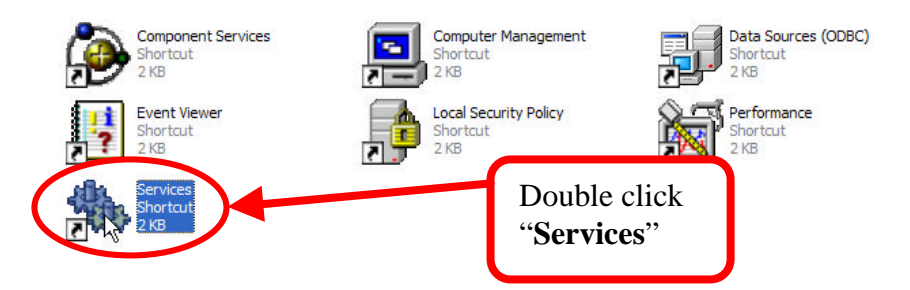

**6.** Once the Services window has loaded scroll down until you see the "*Wireless Zero Configuration*" entry. Double click on "**Wireless Zero Configuration**" to bring up the properties page.

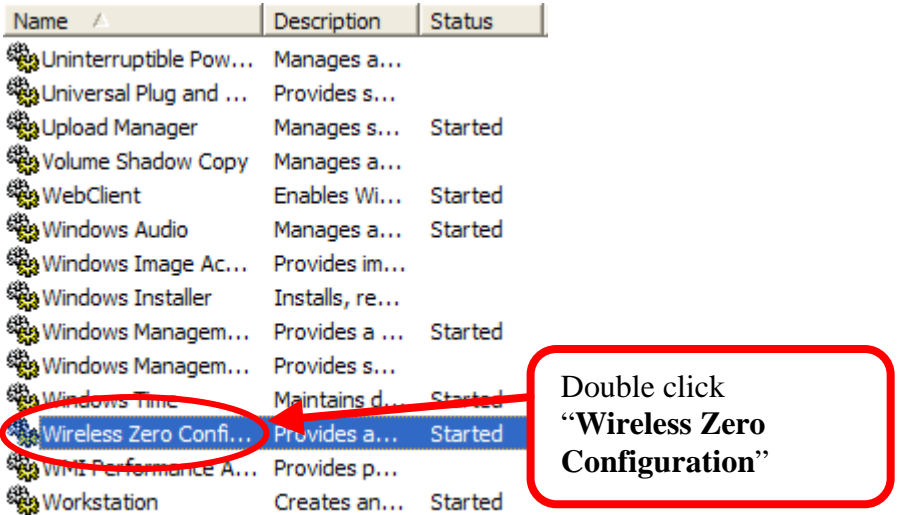

## **7.** Set the "*Startup Type*" to "**Disable".**

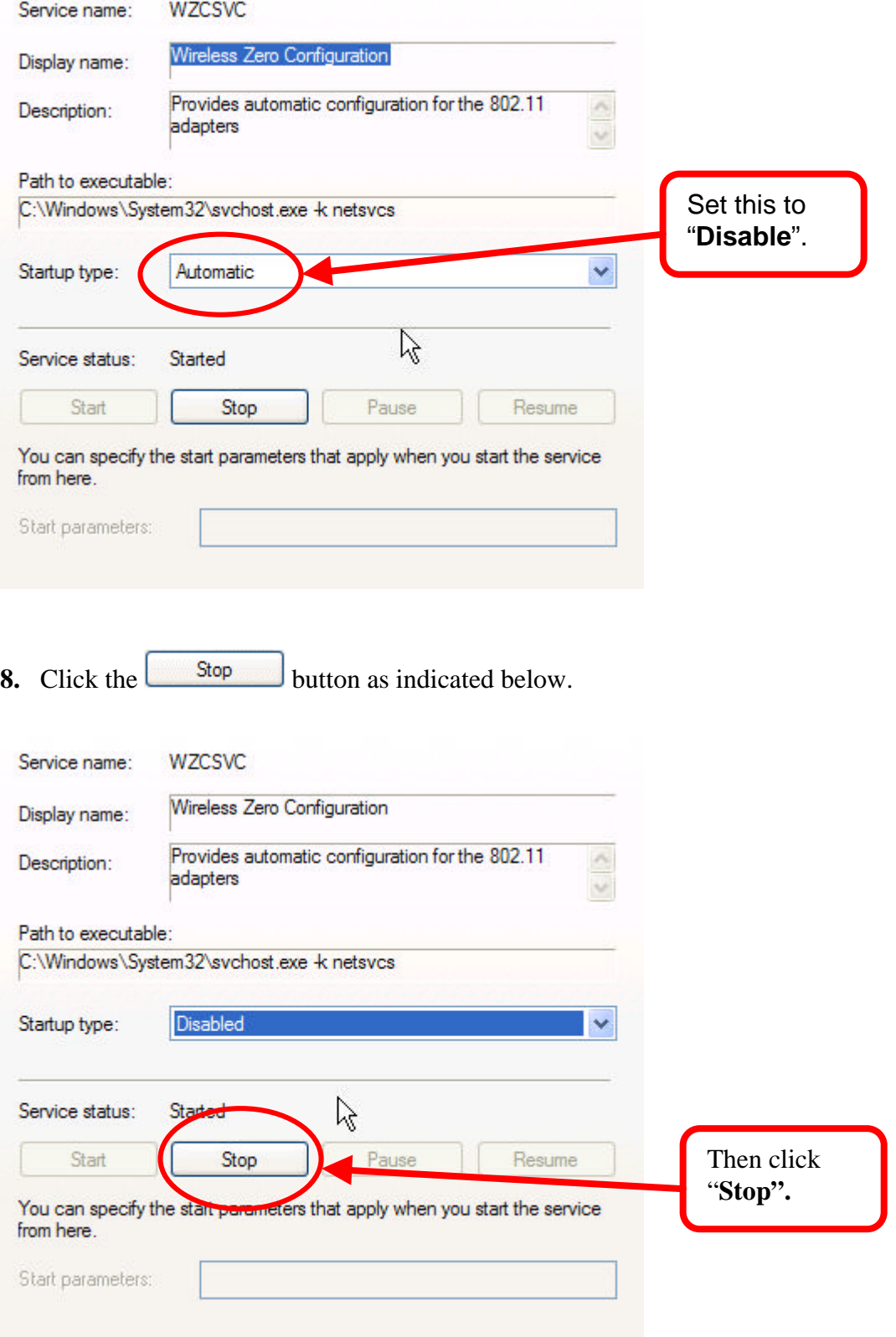

**9.** The service will be stopped by Windows. Once this is complete, click on "**OK**" at the bottom of the window.

**10.** Now, click the "**X**" in the top right hand corner of the *Services* window to close it. Once this is done, click the "**X**" in the top right hand corner of the *Administrative Utilitys* menu.

*Note: If you wish to re-enable the Windows XP Wireless Utility you should reverse the process given in steps 7 and 8. You must also disable the NetComm Wireless Utility.*

You've now finished disabling the Wireless Zero Configuration service for Windows XP. To use your NetComm Wireless device you must now run the NetComm Configuration utility. This utility can be installed from the CD-ROM provided with your NetComm Product when this is done a shortcut to the utility should be inserted automatically into your "StartUp" folder to ensure it is launched each time you run Windows.